# メールフィルタリング

#### ・メールフィルタリング設定 目次

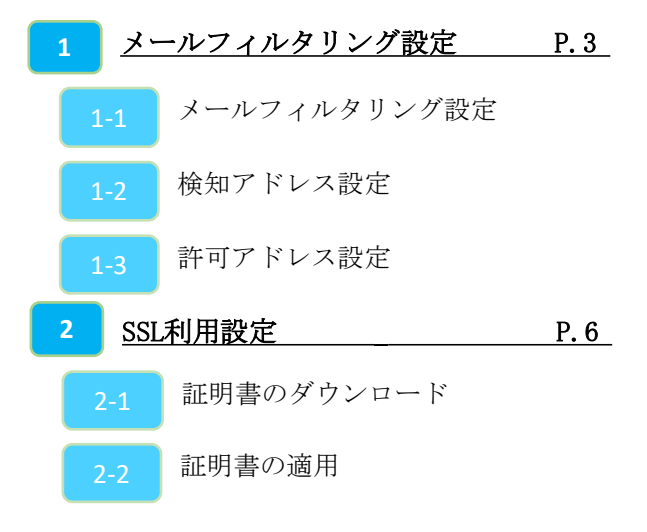

※**SSL通信の動作を保証しているのはOutlookのみです。 メールの受信をSSLで行っている場合、 MRB証明書のインポート作業が必要となります。**

**なお、MRB証明書インポート手順については 『HTTPSフィルタリング設定』の手順書をご確認ください。**

## **1-1,メールフィルタリング設定**

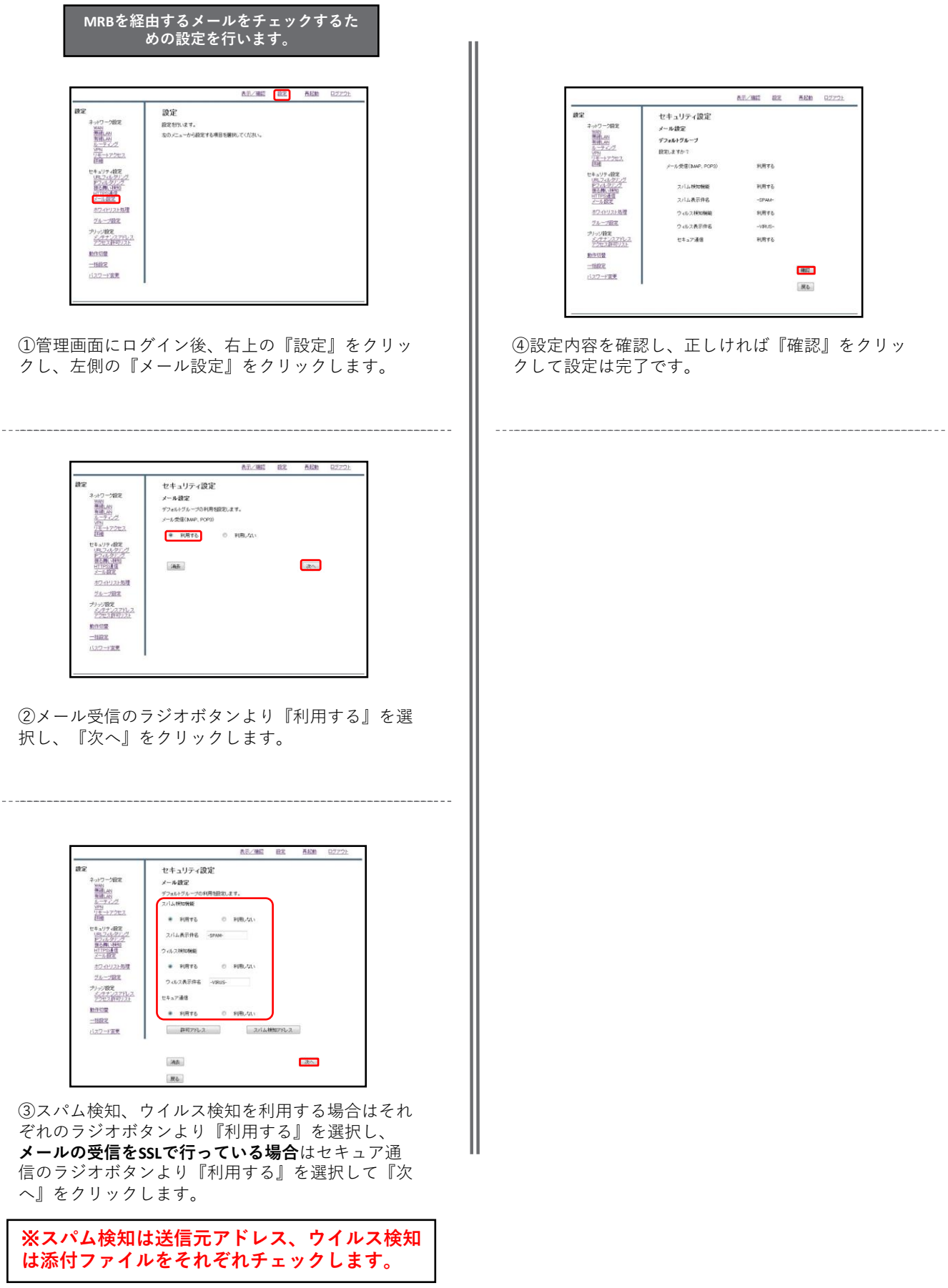

### **1-2,検知アドレス設定**

**スパムメールとして判定させたいメール アドレスを検知アドレスに設定します 西北ノ陽陽 電圧 高尾動 ログアウト** 收 再起胎 œ セキュリティ設定 設定 トワーク調査  $-289$ <br>投定を作います。<br>なのメニューから殺宅する項目を選択してください。 ネットワーク録定<br>第500 MH<br>第500 MH<br><u>第51 プライブ</u><br>第51 MHz メール設定 検知アドレス ネットワーク設定<br>- WAN<br>- 第101.4H<br>- 五十二テインス<br>- NEN -<br>ブフォルトグループ  $\begin{tabular}{|c|c|} \hline $\overline{\psi^{\rm HZ}}_{\rm loc}$ & $\mathcal{P}\tau(t)\bar{t}$ & $\mathcal{W}\bar{\lambda}\bar{\lambda}t$ & $t\bar{t}\bar{\lambda}$,\\ \hline $\mathcal{P}\tau\mathcal{P}\Box-\bar{t}(\overline{\underline{\sigma}}\,\underline{\underline{\omega}}\bar{\lambda})$ & $\mathcal{P}\tau\mathcal{P}\Box-\bar{t}'(\underline{\underline{\sigma}}\,\underline{\underline{\omega}}\bar{\lambda})$ \\ \hline \end{tabular}$ レーティング<br>- THE<br>- THE - H- アクセス<br>- THE  $\frac{1}{10}$  +  $\frac{1}{20}$ 証<br>2キュリテ 4枚定<br>URL2:16のアプ<br>IEC書いたのププ<br>IEC書いたのプ 日通<br>2キュリテ (数定)<br>100.2/100万/100万<br>1000万/100万/100万<br>3/1000万/100万/100万 ダウンロード 原石<br>メールアドレス  $|30E|$ BAN **RE FILE** エン・インスト処理<br>グループ設定 824928 グループ設定 ナリッジ設定<br><u>メンタナンスアドレス</u><br>アクセス許可リスト カッツ酸菜<br>クリッツ酸菜<br>クライントリント moze  $m \approx m$  $-1482$ 1327-F実業 ①管理画面にログイン後、右上の『設定』をクリッ ④ 『追加』をクリックします。 クし、左側の『メール設定』をクリックします。 **西方/機関 日記** AR/NE RE 5.600 G2 as セキュリティ設定 me セキュリティ設定 EBK-CA ヒーコウノ すぬいに<br>メール設定<br>デフォルゲループの利用を設定します。<br>メール常備(NAP, POP3) ネットワーク設定 ネットワーク設定<br>WAN<br>KHAM<br>KHAM<br><u>KHT子イング</u><br>URI メール設定 検知アドレス 分割 MM<br>| MM MM ク<br>| MM MM ク<br>| Trip - アクセス デフォルトグループ<br>正統表現を利用する事ができます。 VRI<br>25-17223 ● 利用する © 利用しない メールアドレス domain.com ו ר 2年 aリティ検定<br>188フィルタリング<br>1977 イメリング<br>1978年 - 1978年<br>1978年 - 1982年 准 **State** -1870  $\partial \partial$ ホワイドリスト処理 ホワイトリスト処理<br>グループ設定  $\mathcal{R} \mathfrak{d}_0$ グループ設定 カリッジ調査<br>メンテナンスアドレス<br>アクセス新闻リスト チリッジ数定<br>メンタナンスアドレス<br>アクセス許可リスト  $mca$ <br> $-1122$ 動作切開 一批启文 バスワード開発 120-12章 ②メール受信のラジオボタンより『利用する』を選 ⑤メールアドレス記入欄にスパムとして検知させた 択し、『次へ』をクリックします。 いメールアドレスを記入し、『追加』をクリックし ます。 表示/確認 設定 長起動 ログ 表示/理解 設定 西起動 口之 æs as セキュリティ設定 セキュリティ設定 ワーク設定 we ー・エフティにAL<br>メール設定<br>デフォルトヴループの利用知识します。<br>スパム神団発掘 ノール時間 神経プロレス  $\begin{picture}(120,140)(-30,0) \put(0,0){\line(1,0){15}} \put(15,0){\line(1,0){15}} \put(15,0){\line(1,0){15}} \put(15,0){\line(1,0){15}} \put(15,0){\line(1,0){15}} \put(15,0){\line(1,0){15}} \put(15,0){\line(1,0){15}} \put(15,0){\line(1,0){15}} \put(15,0){\line(1,0){15}} \put(15,0){\line(1,0){15}} \put(15,0){\line(1,0){15}} \put(1$ ブフォルトグループ  $x - n$   $yF$   $L$   $x$  as  $\label{eq:1} \Theta = \mathbb{H}(\mathfrak{R})_0 \mathcal{M}_0$ 設定しますか?  $\begin{array}{cc} \bullet & \ast \circ \ast \circ \ast \circ \circ \end{array}$ 858<br>キュリティ解定<br><u>MDスパメダンス</u><br>MDスパメダン<br>MTPS通信<br>X=ル相定 1888<br>セキュリティ最実<br>1<u>98、ワイルタリンク</u><br>1972年の1972年<br>1971年3月10日<br>フェルト文<br>フェルト文 メールアドレス domain.com スパム表示作名 -SPAN-ウィルス検知機能 通加 -<br>ホワイリスト処理<br>グループ設定  $\overline{a}$  since ◎ 利用しない ホワイトリスト処理<br>グループ設定 ウdi-ス表示件名 -viRus-戻る カップ線を<br>今は食品以下 プリッジ数定<br>- <u>ジンテナンスアドレス</u><br>- アクセス許可リスト セキュア通信 動作切開  $\bullet$  FIRTS  $0.8986743$ -1882<br>バスワード変更 詳細アルス 2016機のパレス 港長  $\boxed{2\nu\Delta}$  $R<sub>b</sub>$ ③ 『スパム検知アドレス』をクリックします。 ⑥入力したメールアドレスを確認し、正しければ 『追加』をクリックします。

## **1-3,許可アドレス設定**

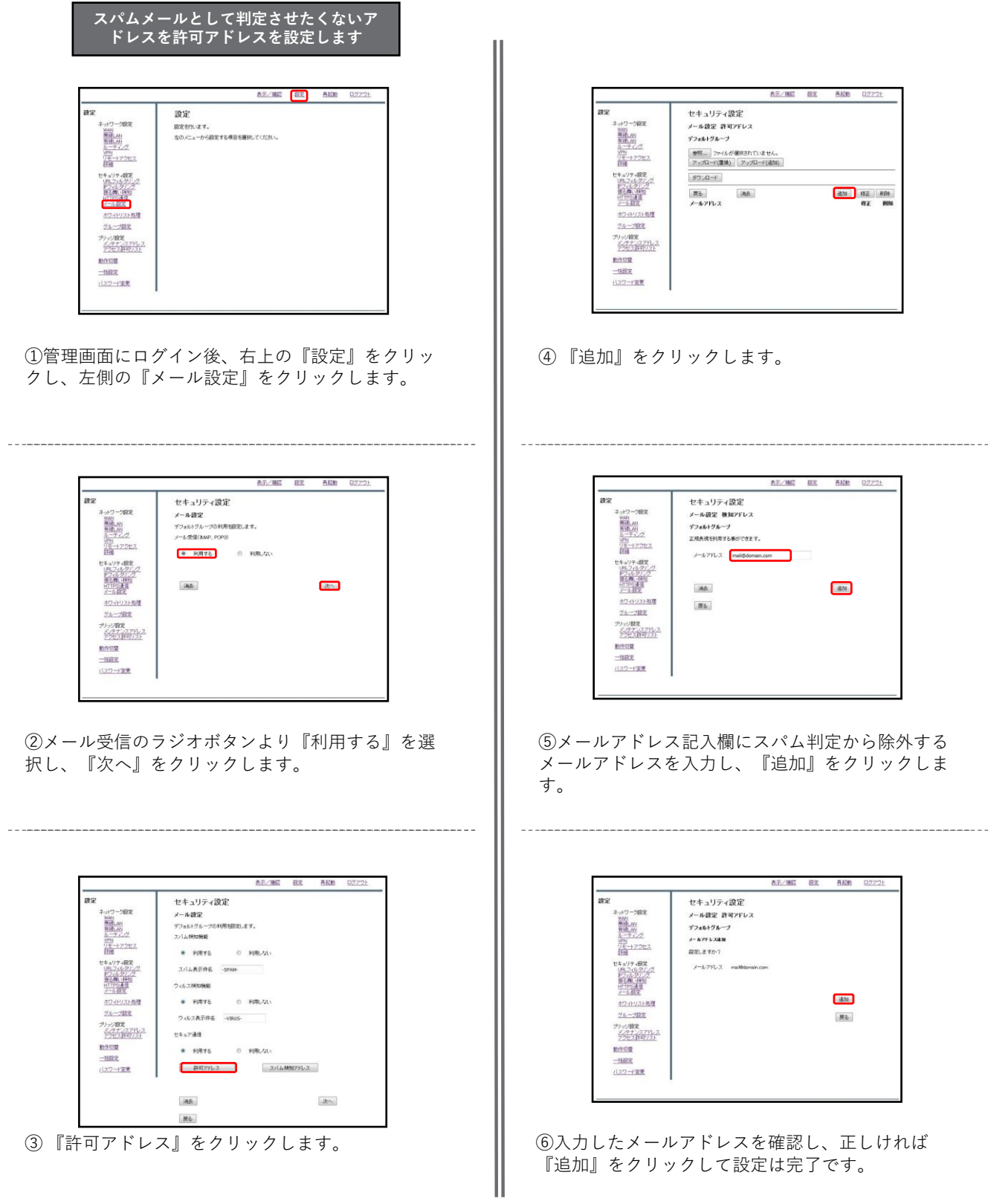

## **2-1,証明書のダウンロード**

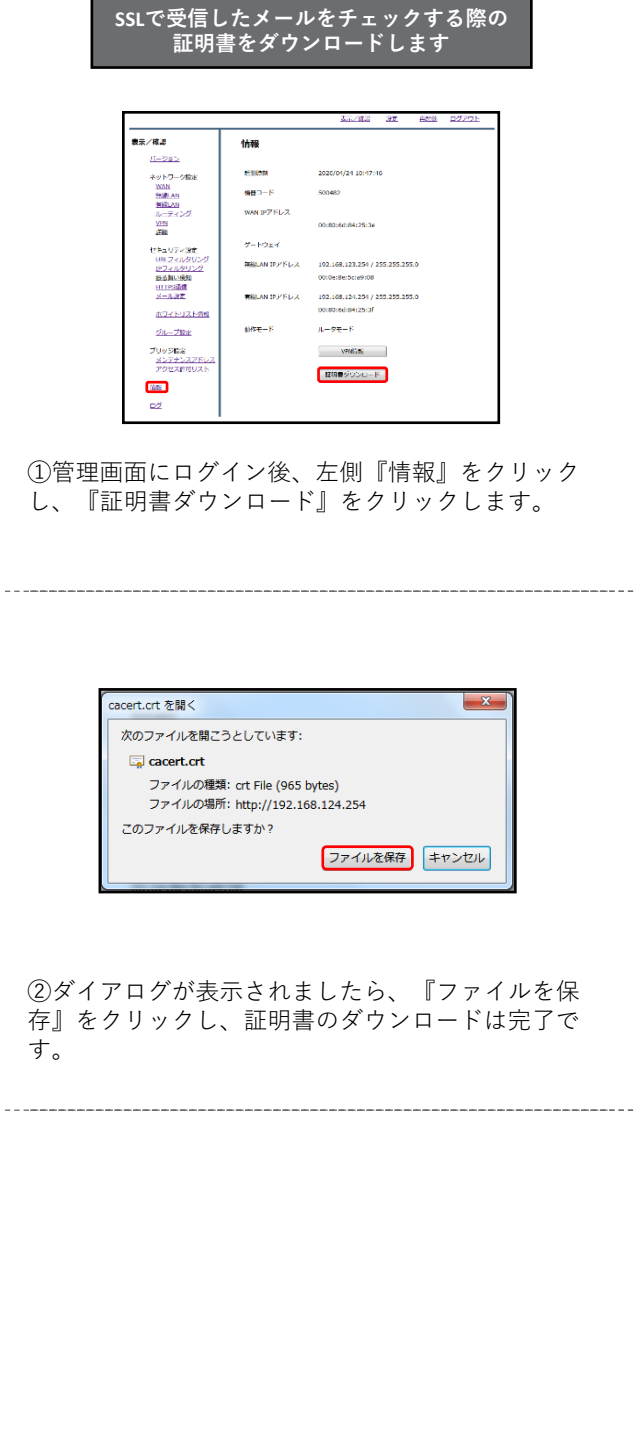

### **2-2,証明書の適用**

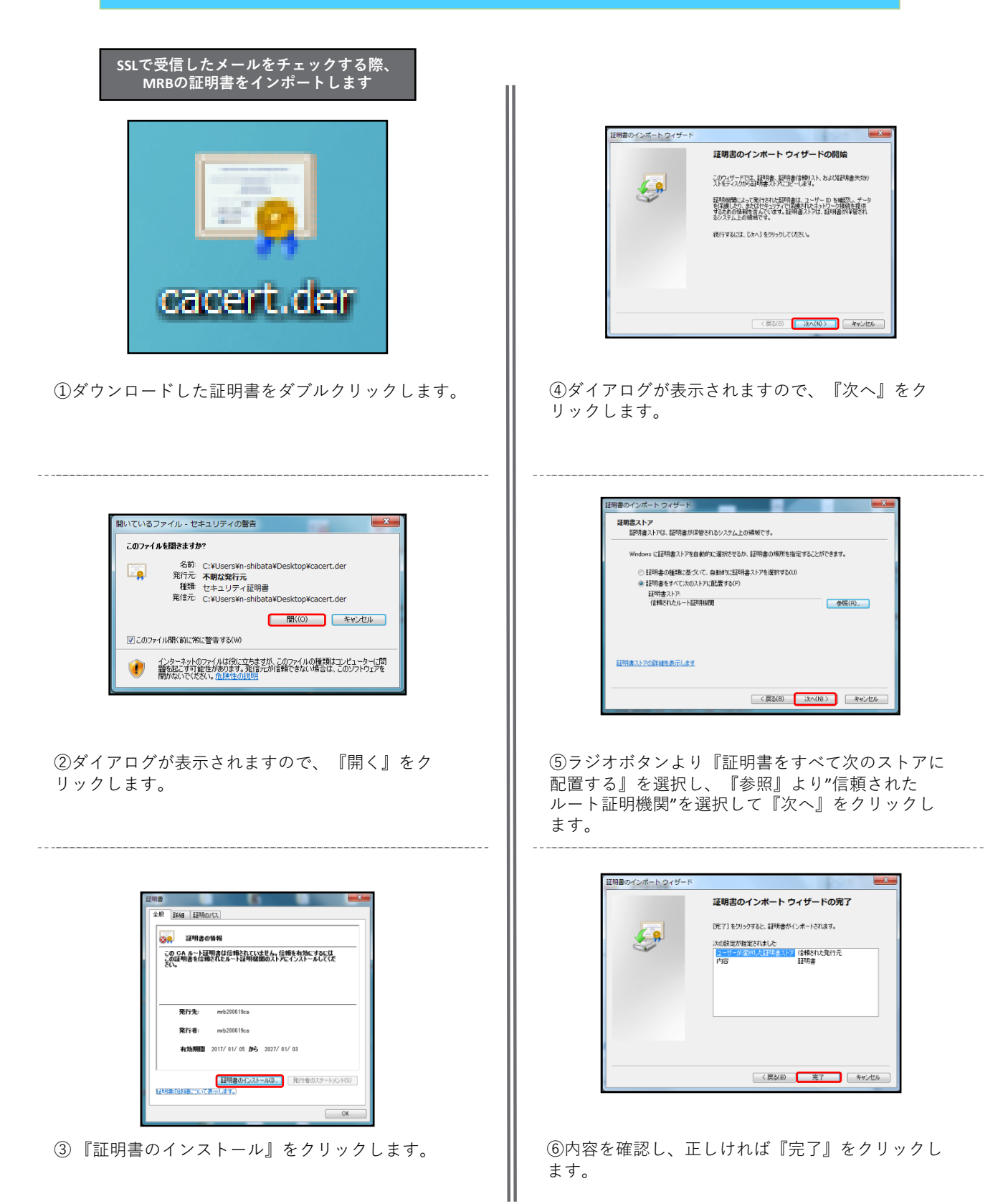

**7**

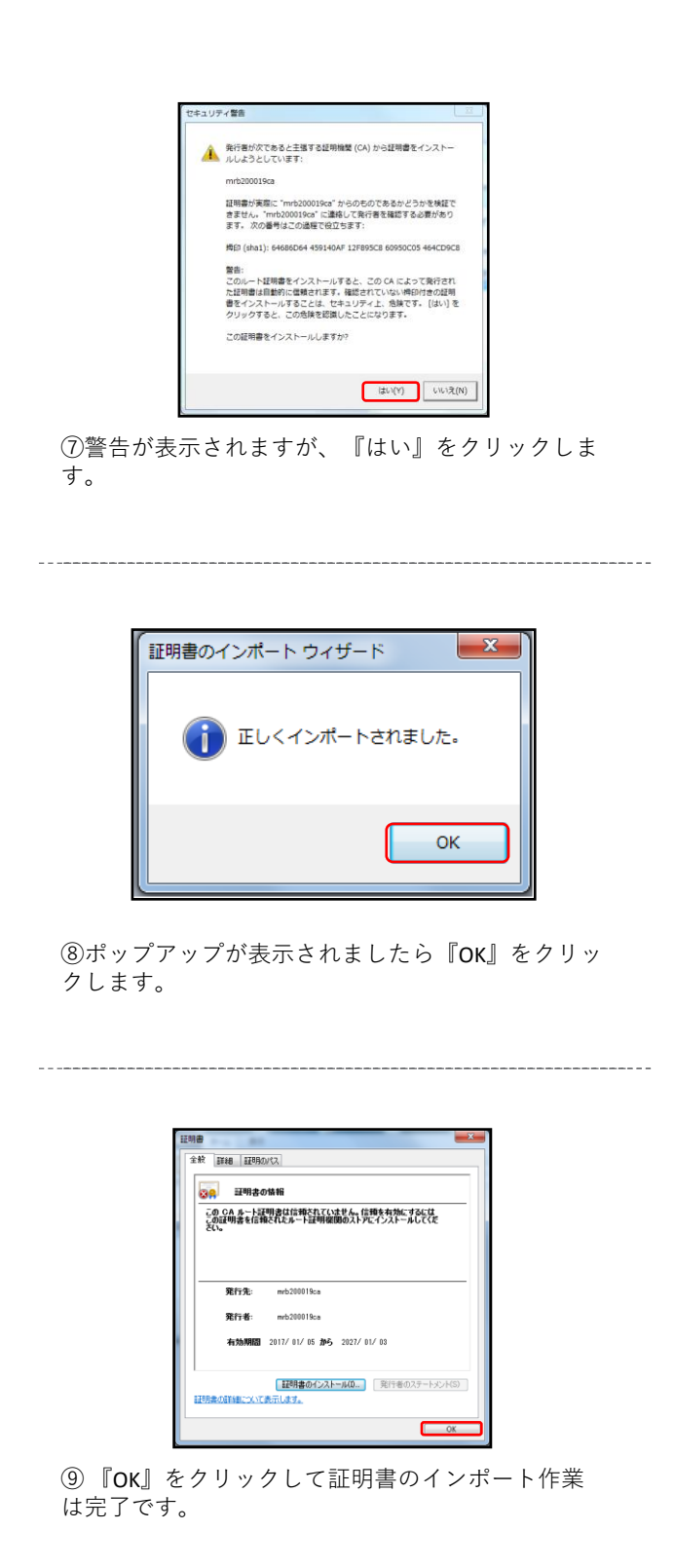